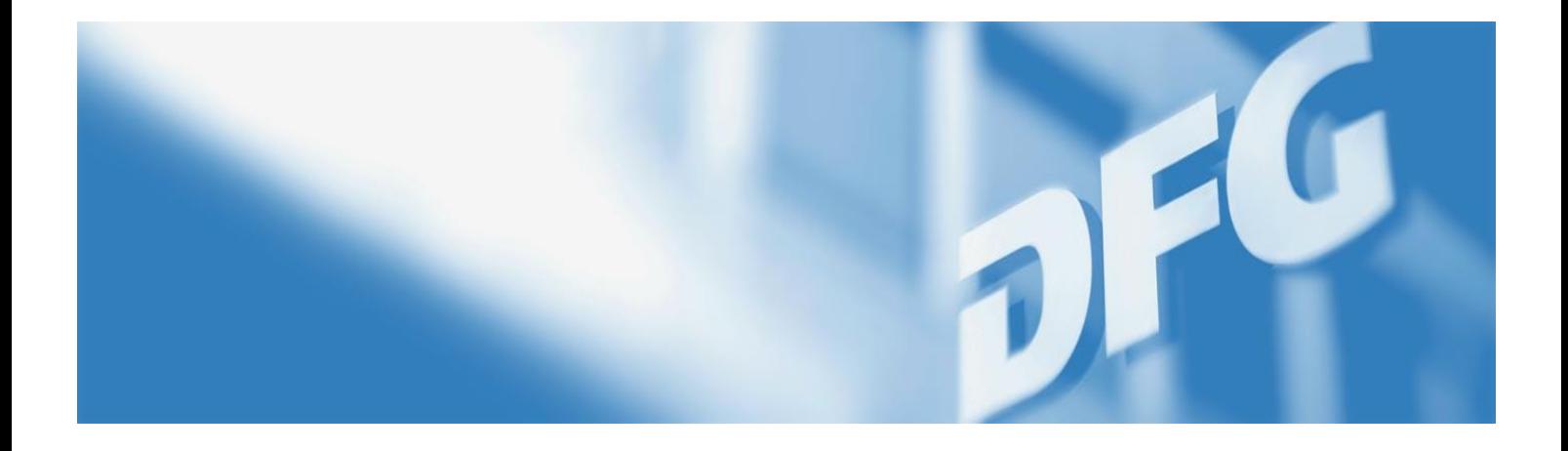

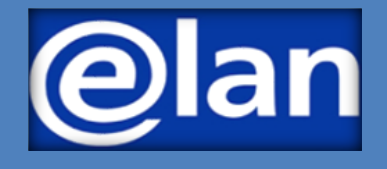

# **Quick Guide to E-Submissions to the Walter Benjamin Programme**

**Deutsche Forschungsgemeinschaft** 

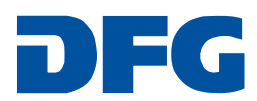

# **Preparing for Electronic Proposal Submission**

## **IMPORTANT INFORMATION FOR SUBMITTING PROPOSALS …**

Detailed information on the Walter Benjamin Programme as well as important proposal instructions can be found in the

**[Guidelines Walter Benjamin Programme with Proposal Preparation Instructions](https://www.dfg.de/formulare/50_10/)**

Under the Walter Benjamin Programme, you can apply for the following funding types to achieve the programme objective:

- Walter Benjamin fellowship
- Walter Benjamin position (or a temporary substitute clinician position) or
- a combination of both funding types.

### **REQUIRED DOCUMENTS**

To submit a proposal to the Walter Benjamin Programme, you will need the following documents:

- [Project Description](https://www.dfg.de/formulare/53_24_elan/)
- Curriculum Vitae with Publication List according to the [Guidelines for Publication Lists](http://www.dfg.de/formulare/1_91/)
- For the Walter Benjamin position or a temporary substitute clinician position under the Walter Benjamin Programme: [Employer Statement](http://www.dfg.de/formulare/41_027/) and Statement by the Host Researcher
- For the Walter Benjamin fellowship: Host Confirmation

**These documents must be uploaded and submitted as PDFs (without access restrictions on reading, copying or printing, maximum file size 10 MB).**

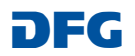

# **Submitting Your Electronic Proposal via elan**

A general introduction and guide to the elan portal can be found in the

[elan Flyer: Electronic Proposals](http://www.dfg.de/download/pdf/foerderung/antragstellung/elan/flyer_eant_en.pdf) and [elan FAQ: Electronic Proposals.](http://www.dfg.de/download/pdf/foerderung/antragstellung/elan/faq_eant_en.pdf)

After registering on the elan portal at [https://elan.dfg.de,](https://elan.dfg.de/) you can start the **online form** by selecting **Proposal Submission** > **New Project / Draft Proposal** > **Individual Grants Programme** > **Walter Benjamin Programme**.

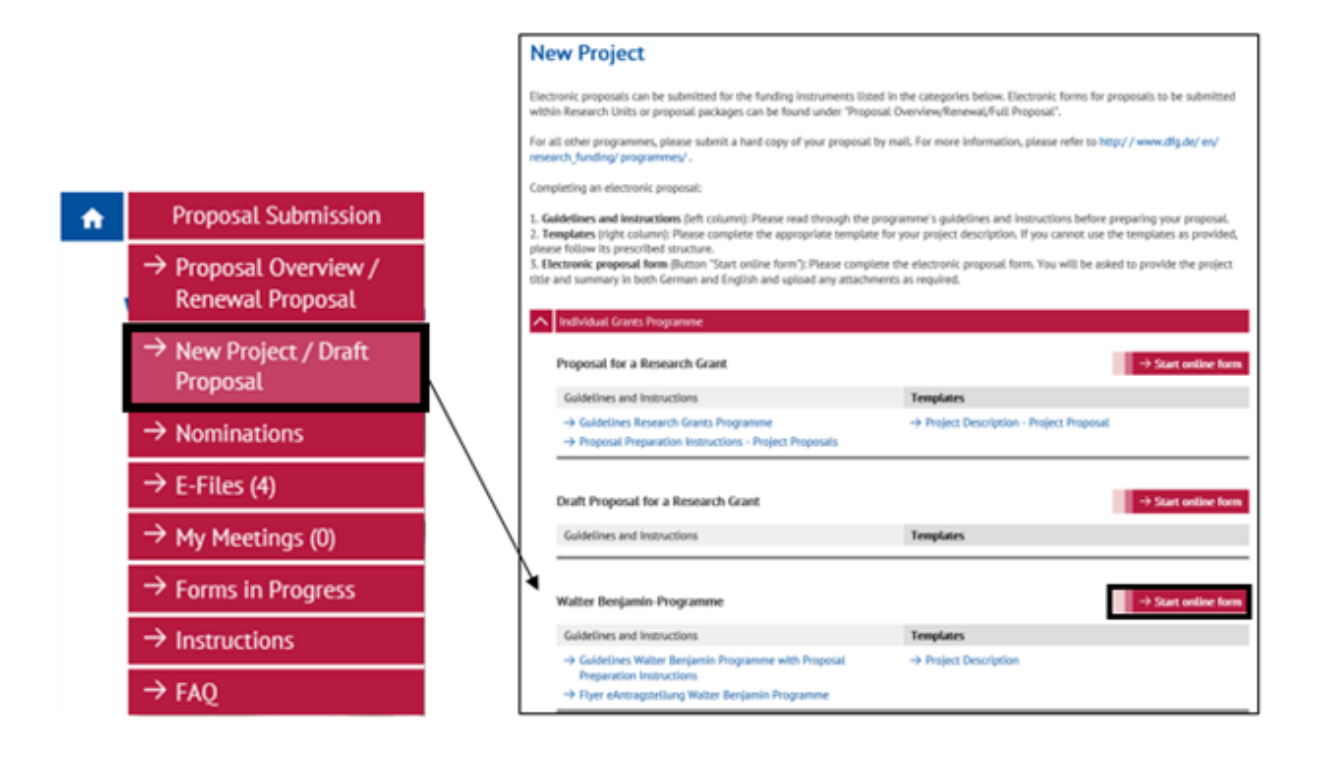

#### **Deutsche Forschungsgemeinschaft**

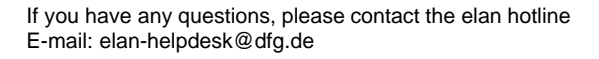

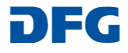

# **Submitting Your Proposal to the Walter Benjamin Programme**

After starting the online form, you will automatically be guided through the individual pages of the form.

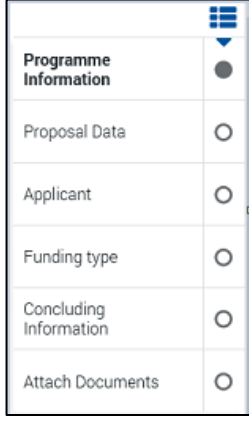

**Note the following information when applying for the different funding types under the Walter Benjamin Programme on the individual pages of the form:**

The way to navigate to the pages behind the dialogue items **Proposal Data**, **Applicant**, **Concluding Information** and **Attachments** is the same for all funding types.

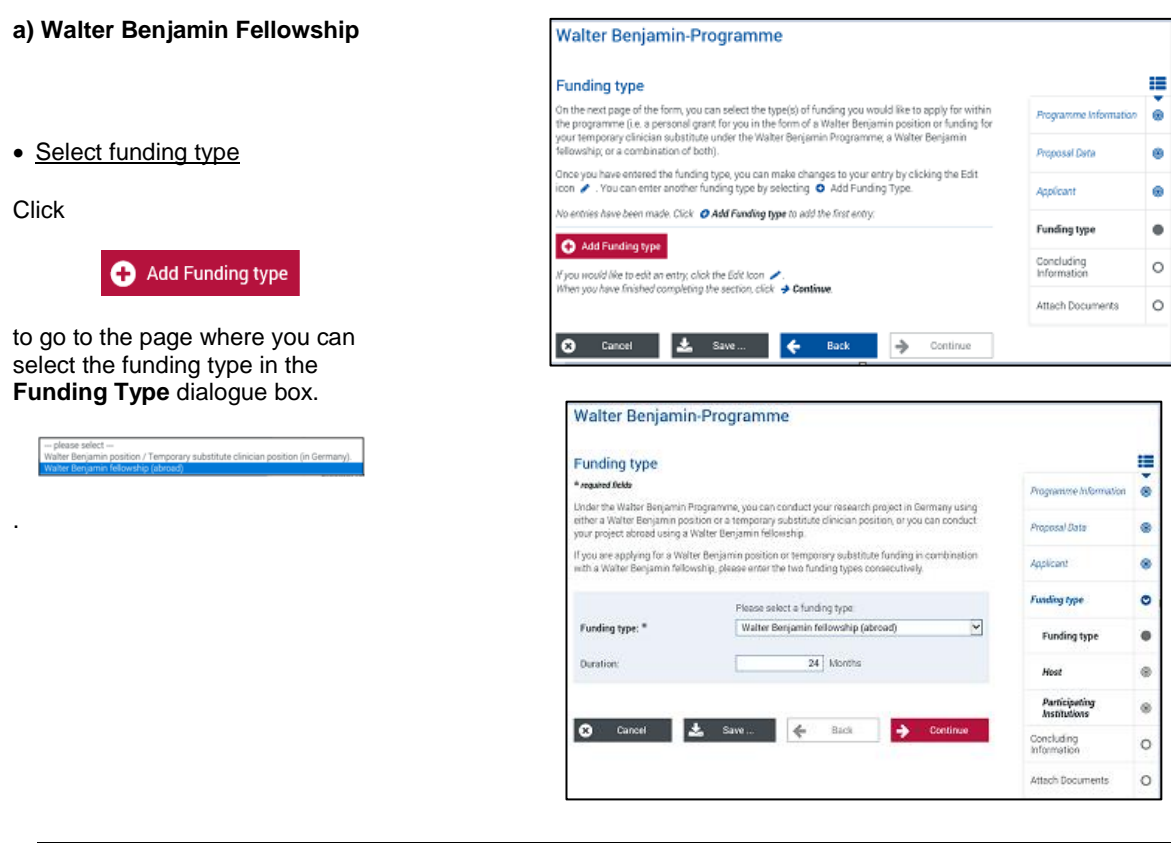

### **Deutsche Forschungsgemeinschaft**

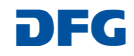

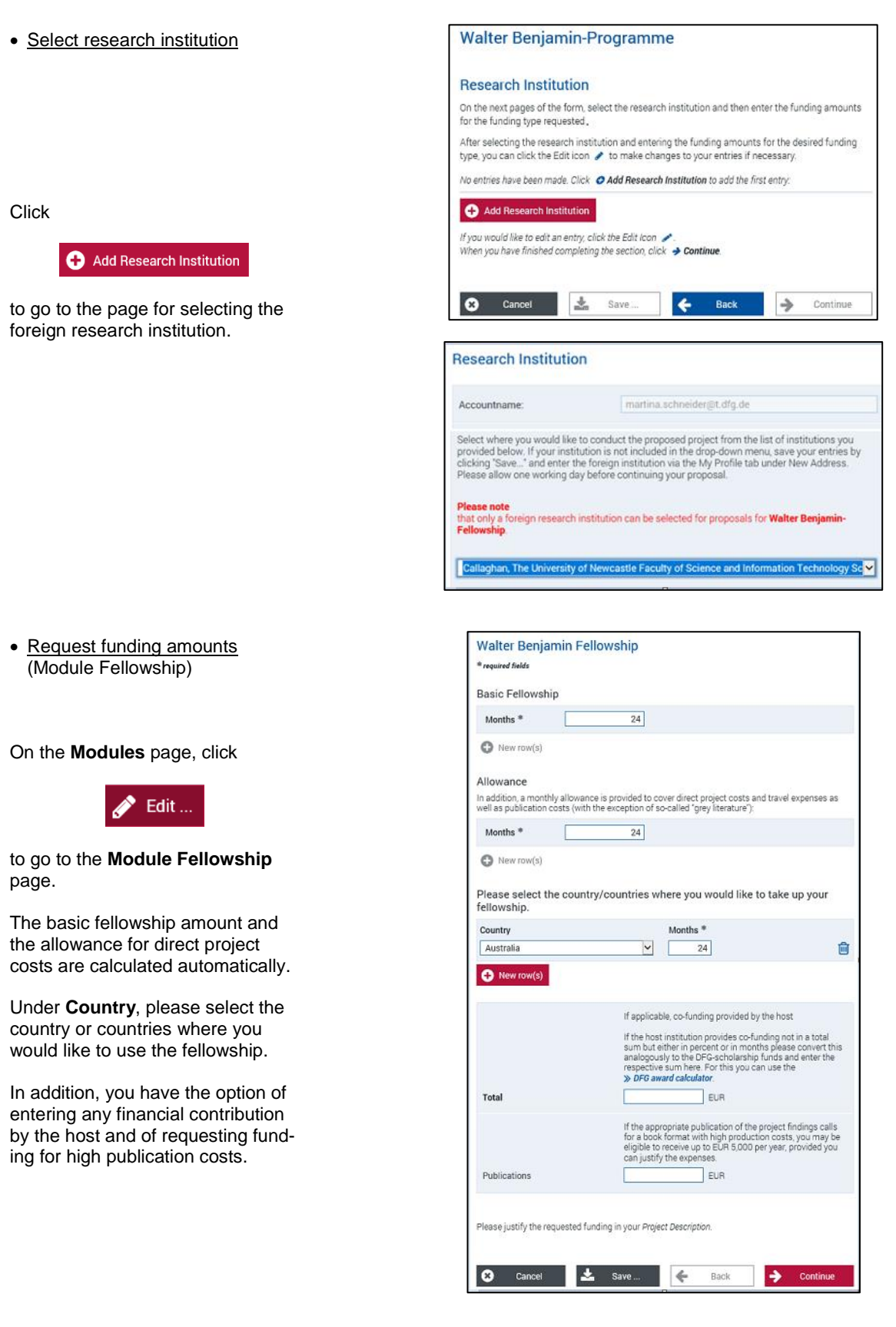

# **Deutsche Forschungsgemeinschaft**

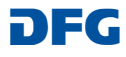

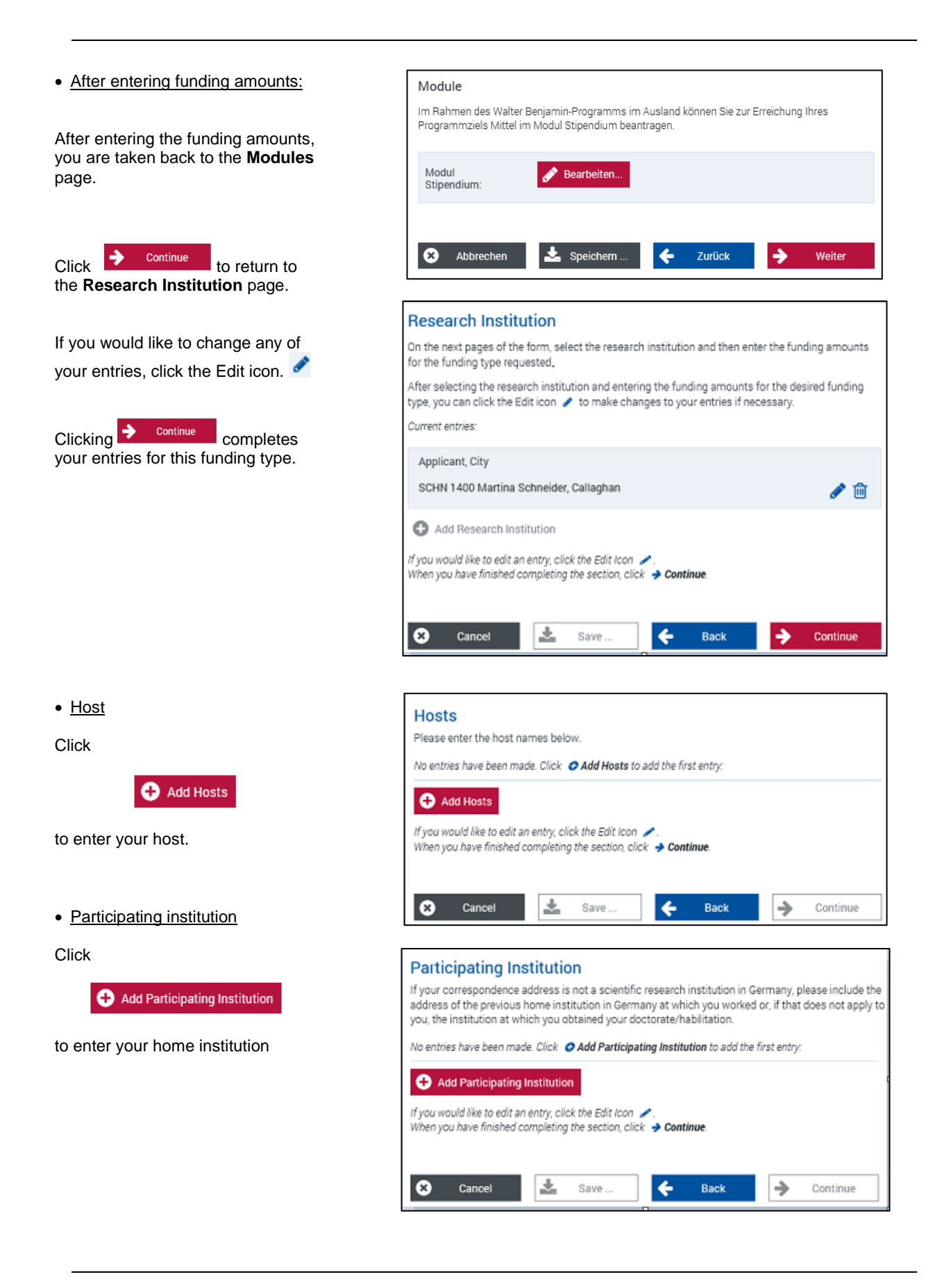

#### **Deutsche Forschungsgemeinschaft**

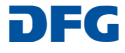

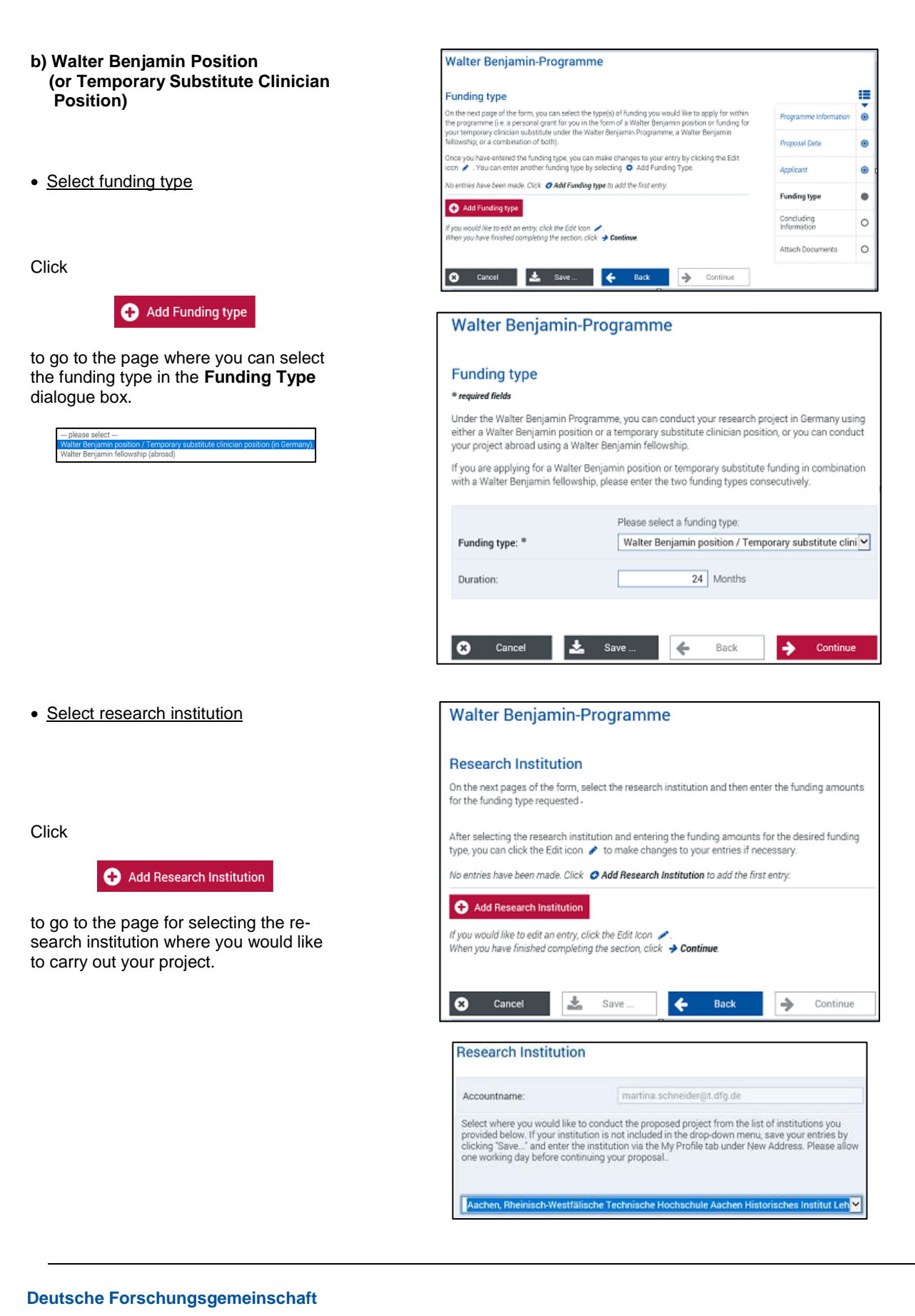

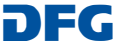

û

• Request funding amounts **Walter Benjamin-Position** (Walter Benjamin position) a<br>A required fields Walter Benjamin-Position On the **Modules** page, click With this module you can request funding to pay for your position for the duration of your project<br>The Walter Benjamin position can only be funded as a full-time position. Once approved, the<br>Walter Benjamin position can on Edit ... Number  $*$ Months  $*$ Part-Time (%)  $\frac{1}{2}$  $\overline{b4}$  $100$ to go to the page with the modules for  $\bullet$  New row(s) the Walter Benjamin position. Temporary Substitute of Clinician .<br>As a clinician-scientist you have the option to request funding for your temporary substitute<br>instead of a Walter Benjamin position. Number \* Months<sup>\*</sup> Part-Time (%) \* Click New row(s) New row(s) Publications with High Costs -<br>If the appropriate publication of the project findings calls for a book format with high production<br>costs, you may be eligible to receive up to EUR 5,000 per year, provided you can justify the<br>expenses. to apply for a Walter Benjamin position **or** a temporary substitute clinician position, as well as for funding for high publi-New row(s) cation costs, if applicable. Allowance In addition the Walter Benjamin Programme provides a monthly allowance to cover direct project<br>costs and travel expenses as well as publication costs (with the exception of so-called "grey<br>literature"): Months 24 The allowance for direct project costs is  $\bullet$  New row(s) calculated automatically.  $\bullet$  $\mathbf{z}_1$ Save  $\rightarrow$ Back  $\rightarrow$  Continue Cance • After entering funding amounts: Modules Under the Walter Benjamin Programme in Germany, you can request funding for one or more<br>modules on the next page of the form to achieve your programme objective. After entering the funding amounts, you are taken back to the **Modules** page. Walter Benjamin vvalter i<br>position Click to return to the **Research Institution** page. L.  $\leftarrow$ Back 10 Save. ∣→ Continue Cancel **Research Institution** If you would like to change any of your On the next pages of the form, select the research institution and then enter the funding amounts entries, click the Edit icon. for the funding type requested After selecting the research institution and entering the funding amounts for the desired funding<br>type, you can click the Edit icon  $\nearrow$  to make changes to your entries if necessary.  $Clicking$   $\rightarrow$  continue completes your Current entries entries for this funding typeApplicant, City SCHN 1400 Martina Schneider, Aachen Add Research Institution میں<br>Hyou would like to edit an entry, click the Edit Icon When you have finished completing the section, click **-> Continue** Cancel L. Save ÷  $\alpha$ Back **A** Continu

#### **Deutsche Forschungsgemeinschaft**

If you have any questions, please contact the elan hotline E-mail: elan-helpdesk@dfg.de

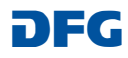

✔面

#### **If you would like to combine the two funding types, please proceed as follows:**

#### **c) Combining the funding types**

 Apply for a Walter Benjamin fellowship as described under a)

When selecting the funding type, the funding period must be adjusted. The default entry is the total duration.

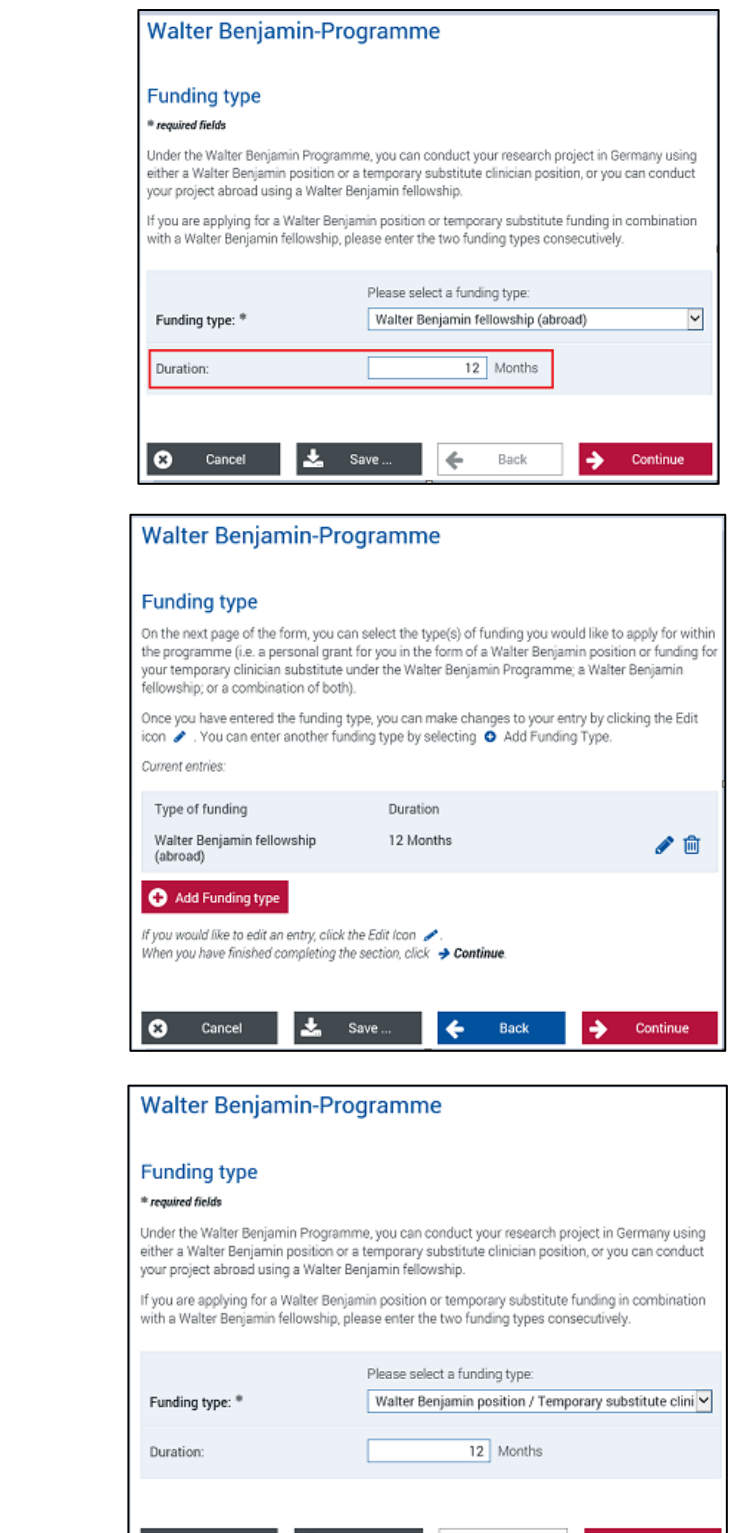

 $\bullet$ 

Cance

÷. Save  $\Leftarrow$ 

Back

÷.

Continue

After entering funding amounts, host, and home institution, you are taken back to the **Funding Type** page.

Click

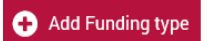

to enter the second funding type.

• Apply for a Walter Benjamin position (or temporary substitute) as described under b)

When you enter the second funding type, its duration is adjusted automatically.

### **Deutsche Forschungsgemeinschaft**

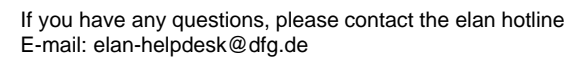

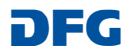

After entering the funding amounts, you **Walter Benjamin-Programme** are taken back to the **Funding Type** form with an overview of the funding **Funding type** types that have been entered. On the next page of the form, you can select the type(s) of funding you would like to apply for within<br>the programme (i.e. a personal grant for you in the form of a Walter Benjamin position or funding for<br>your temporary cl Once you have entered the funding type, you can make changes to your entry by clicking the Edit<br>icon  $\gg$  . You can enter another funding type by selecting  $\bullet$  Add Funding Type. If you would like to change any of your Current entries: entries, click the Edit icon. Type of funding Duration Walter Benjamin fellowship 12 Months<br>(abroad) ✔ 自 Walter Benjamin position /<br>Temporary substitute clinician<br>position (in Germany). 12 Months √自  $Clicking$   $\rightarrow$  continue completes your Add Funding type entries for this funding type. If you would like to edit an entry, click the Edit Icon  $\nearrow$ .<br>When you have finished completing the section, click  $\rightarrow$  Continue C Cancel & Save ... ⊪⊷ Back ▸ Continue

After entering the funding types, you will be taken to the **Concluding Information** and **Attachments** pages.

### **d) Note on attachments**

On the **Attachments** page, upload the necessary attachments to the portal.

Note that attachments marked with \* are mandatory.

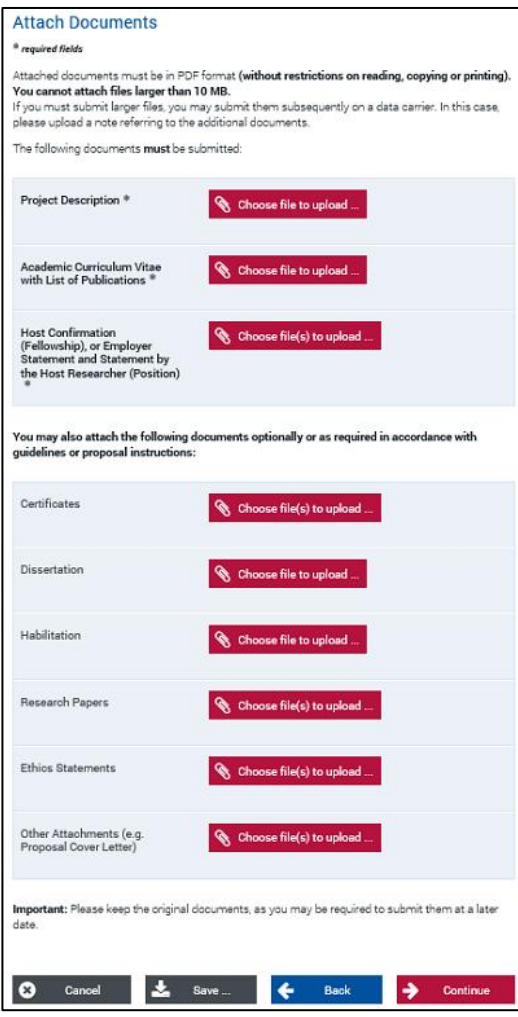

#### **Deutsche Forschungsgemeinschaft**

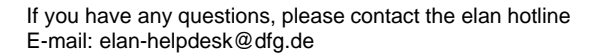

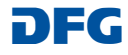

# **After Submitting Your Proposal**

After submitting your proposal, you will immediately be sent an e-mail confirming that your submission has been received. This e-mail also includes a document summarising the basic details of your proposal.

Applicants will be informed by e-mail if the proposal needs to be amended for formal reasons.

**This compliance document must be printed out, signed and posted to the DFG.** 

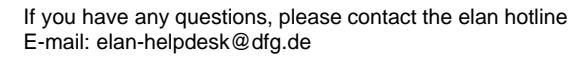

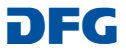